## **Access for external partners**

- 1. Go to the GRP homepage <https://grp.global.volkswagenag.com/>
- 2. Create a new account
- 3. Enter personal data
- 4. Verify confirmation email

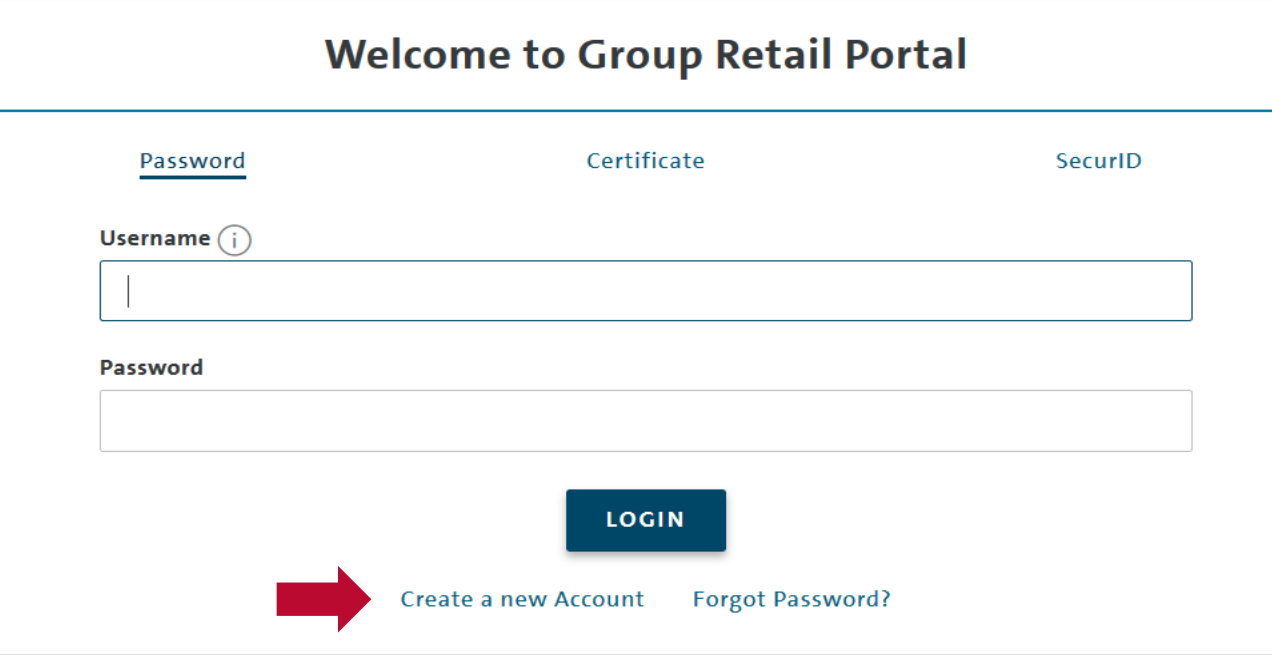

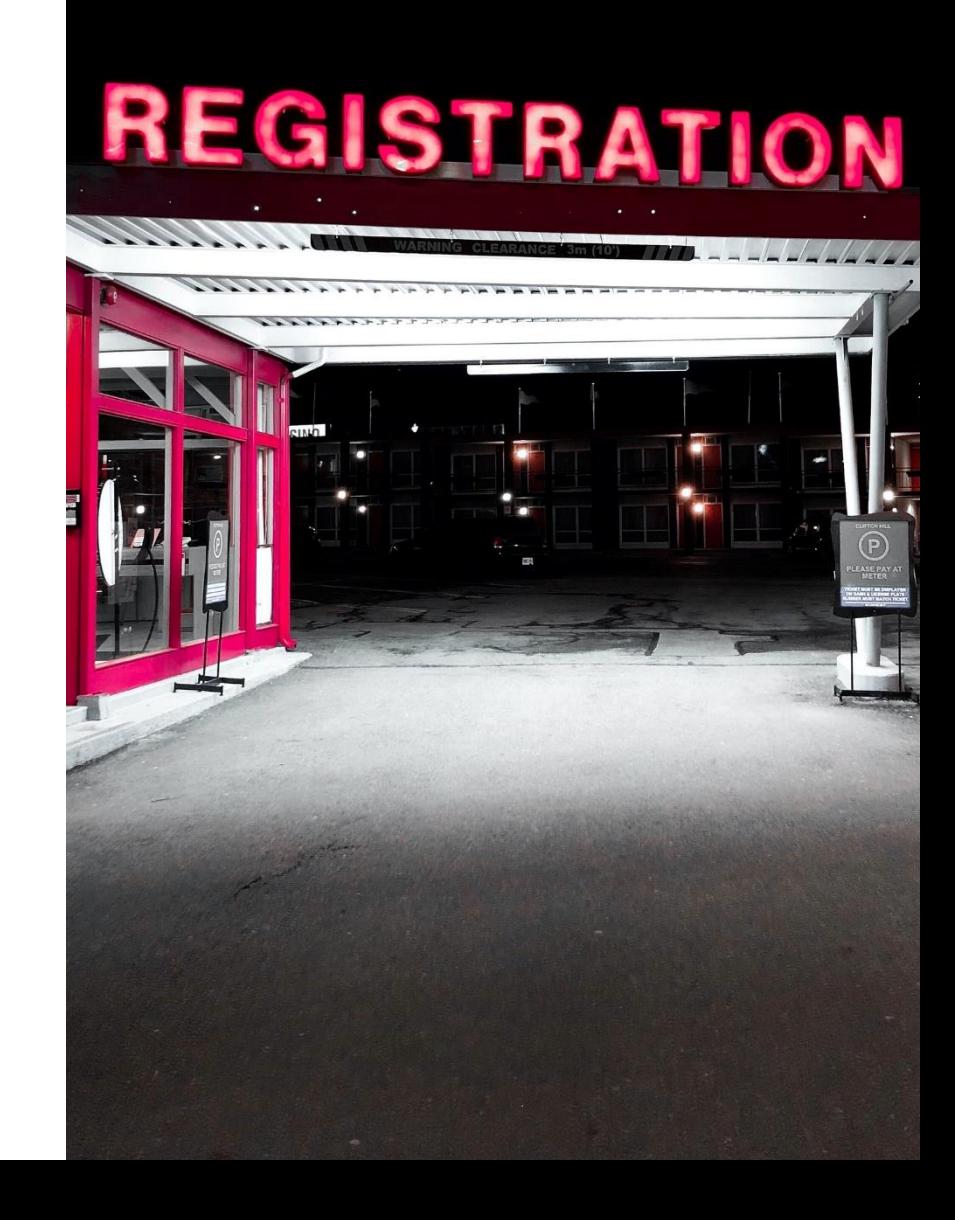

## **Access for external partners**

After having successfully logged into GRP

- 5. Request new working content
- 6. Ask your local GRP admin for the corresponding BID/partner key and D-U-N-S number
- 7. Enter AQG identification data, organization type, country code, BID/partner key, D-U-N-S number and Brand
- 8. AQG appears as an app in the GRP

## Request a working context

Please enter the contract key for the organization (KVPS key or D-U-N-S number), you want to be assigned to. The contract key can be either an importers BID (3 characters), or in case of a partnerhip context the partner Partnerkey (5 characters). In case of a D-U-N-S number please insert the 9-digit D-U-N-S number.

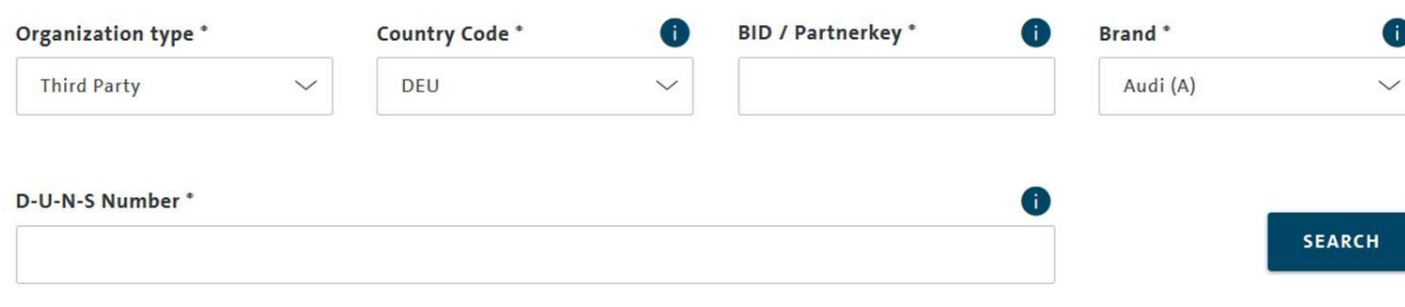

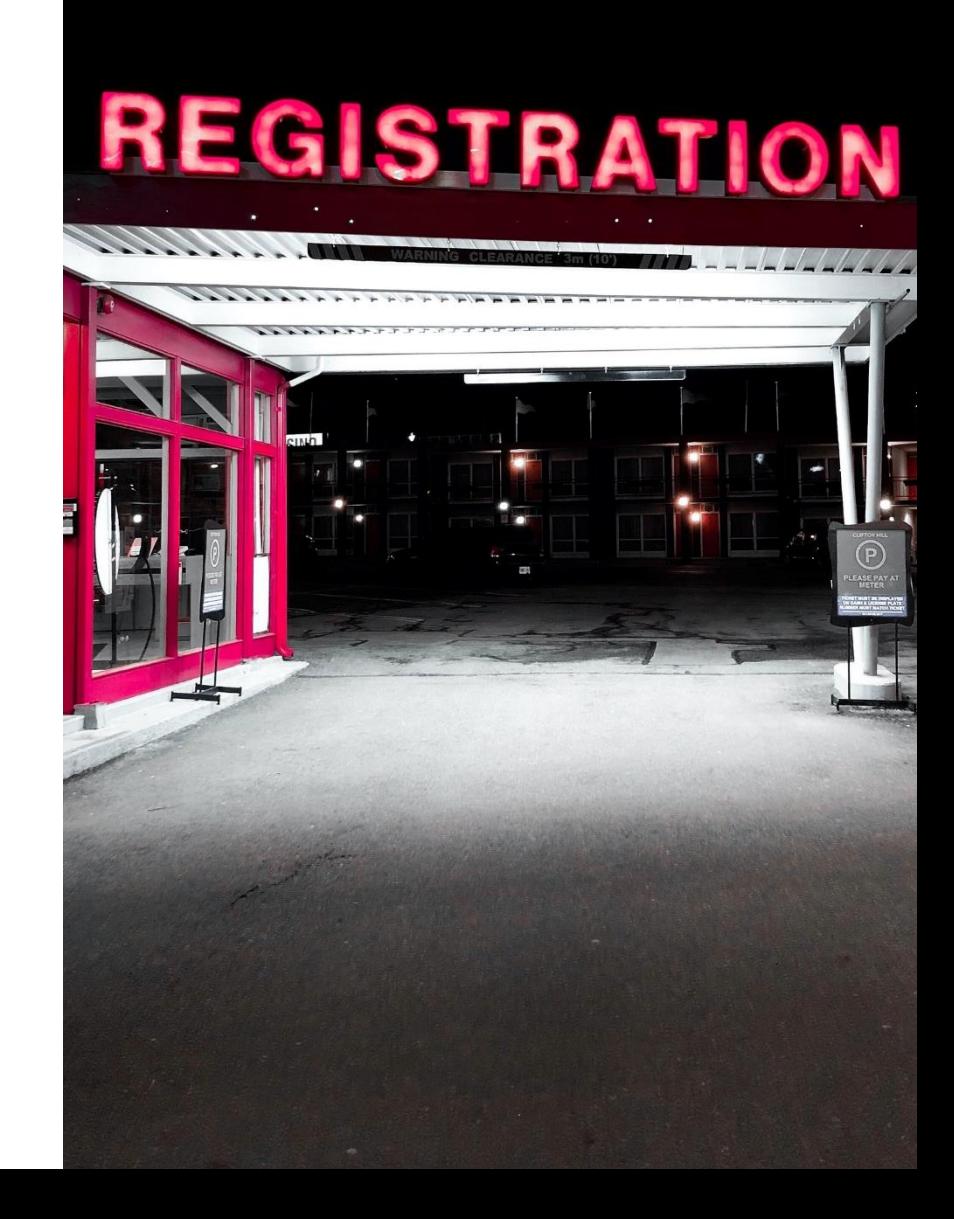